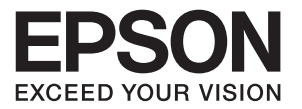

# **LP-S230/LP-M230**

# PSプリンタードライバー インストールガイド

NPD4764-00 (ME6039J9-1 初版) © 2012 Seiko Epson Corporation. All rights reserved. 2012 年 10 月発行

EPSON、EXCEED YOUR VISION はセイコーエプソン株式会社の登録商標です。

Apple®、Bonjour®、Macintosh®、Mac OS® は、米国およびその他の国における Apple Inc. の商標です。

PostScript は Adobe Systems Incorporated(アドビシステムズ社)の登録商標です。

Microsoft<sup>®</sup>、Windows Vista<sup>®</sup>、Windows<sup>®</sup>、Windows Server<sup>®</sup> は、米国およびその他の国における Microsoft Corporation の商標です。

その他の製品名、会社名は各社の登録商標または商標です。

Microsoft Corporation のガイドラインに従って画面写真を使用しています。

#### ご注意 :

- 本書の内容の一部または全部を無断転載することを禁止します。
- 本書の内容は将来予告なしに変更することがあります。
- 本書の内容にご不明な点や誤り、記載漏れなど、お気付きの点がありましたら弊社までご連絡ください。
- 運用した結果の影響については前項に関わらず責任を負いかねますのでご了承ください。
- 本製品が、本書の記載に従わずに取り扱われたり、不適当に使用されたり、弊社および弊社指定以外の、第三者によって 修理や変更されたことなどに起因して生じた障害等の責任は負いかねますのでご了承ください。

## <span id="page-2-0"></span>はじめに

LP-S230/LP-M230 シリーズをお買い上げいただきまことにありがとうございます。本書では、PS プリンター ドライバーのインストールおよび印刷に使用するまでの準備の手順について説明しています。本製品を使用する前 に、正しく使用できるよう本書をよくお読みください。

本書は、オペレータが使用するコンピューターの動作環境、ネットワーク環境、コンピューターの操作方法につい て基本的知識を持っていることを前提としています。使用するコンピューターの環境、ネットワーク環境について の基本的知識、コンピューターの操作方法については、コンピューター、OS、ネットワークシステムに付属のマ ニュアルを参照してください。

本製品の利便性・パフォーマンスを最大限に活用するため、必要に応じて本書をご活用ください。

## <span id="page-2-1"></span>関連情報ソース

プリンターについては、下記の追加情報ソースが利用可能です。

- セットアップガイド
- 安全にご利用いただくために
- ユーザーズガイド

- 本書に記載しているスクリーンショットは完全構成プリンターのものであるため、ご使用の構成では完全に再現されない場 合がありますのでご注意ください。
- 本書に記載しているスクリーンショットは LP-S230 のものです。LP-M230 では、スクリーンショットが LP-M230 のもの に変わりますのでご注意ください。

## <span id="page-3-0"></span>本書の使い方

ここでは、本書の読み方について説明します。

## <span id="page-3-1"></span>■本書の構成

本書は、次のような章で構成されています。

#### 第1章 概要

この章には機種名などの情報を含む本書の概要を記載しています。

#### 第 2 章 Windows コンピューター用プリンタードライバーのインストール

この章では Windows コンピューターへのプリンタードライバーのインストール手順について説明しています。

#### 第 3 章 Mac OS X 用プリンタードライバーのインストール

この章では Mac OS X へのプリンタードライバーのインストール手順について説明しています。

#### 第 4 章 プリンタードライバー設定

この章では文書や画像を印刷する際に選択できるプリンタードライバー設定について説明しています。

## <span id="page-4-0"></span>■本書の表記

ここでは、本書で使用している表記について説明します。

• 本文中の「コンピューター」は、パーソナルコンピューターまたはワークステーションを指します。

### 方向

方向は、ページ上の画像の方向を指す言葉として使用しています。

## 長辺方向送り(LEF)

長辺方向送りで原稿送りトレイに文書をセットする場合は、いずれかの長辺がトップカバーの方向を向き、いずれ かの短辺が手前に来るようにセットします。長辺方向送りで用紙トレイに用紙をセットする場合は、いずれかの長 辺がトレイの前部に向き、いずれかの短辺が左側に来るように用紙を置いてください。

## 短辺方向送り(SEF)

短辺方向送りで原稿送りトレイに文書をセットする場合は、いずれかの短辺がトップカバーの方向を向き、いずれ かの長辺が手前に来るようにセットします。短辺方向送りで用紙トレイに用紙をセットする場合は、いずれかの短 辺がトレイの前部に向き、いずれかの長辺が左側に来るように用紙を置いてください。

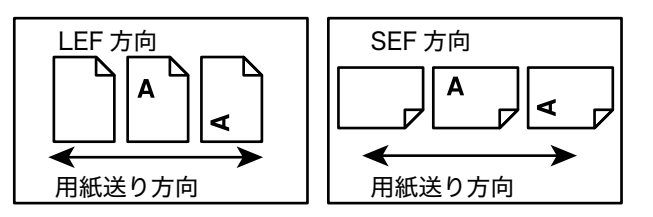

## [角カッコ]

角カッコ内には画面、タブ、ボタン、機能、オプションカテゴリーの名前が記載されています。また、コンピュー ター上のファイルやフォルダーの名前の表記にも使用します。

例:

- •[参照 ...]をクリックして CD-ROM 上のフォルダーを指定
- •「ディスク使用]をクリック

#### 補足

補足とは、補足事項についての記述です。 例:

補足:

• [デフォルト]をクリックすればデフォルト値を復元できます。

## 目次

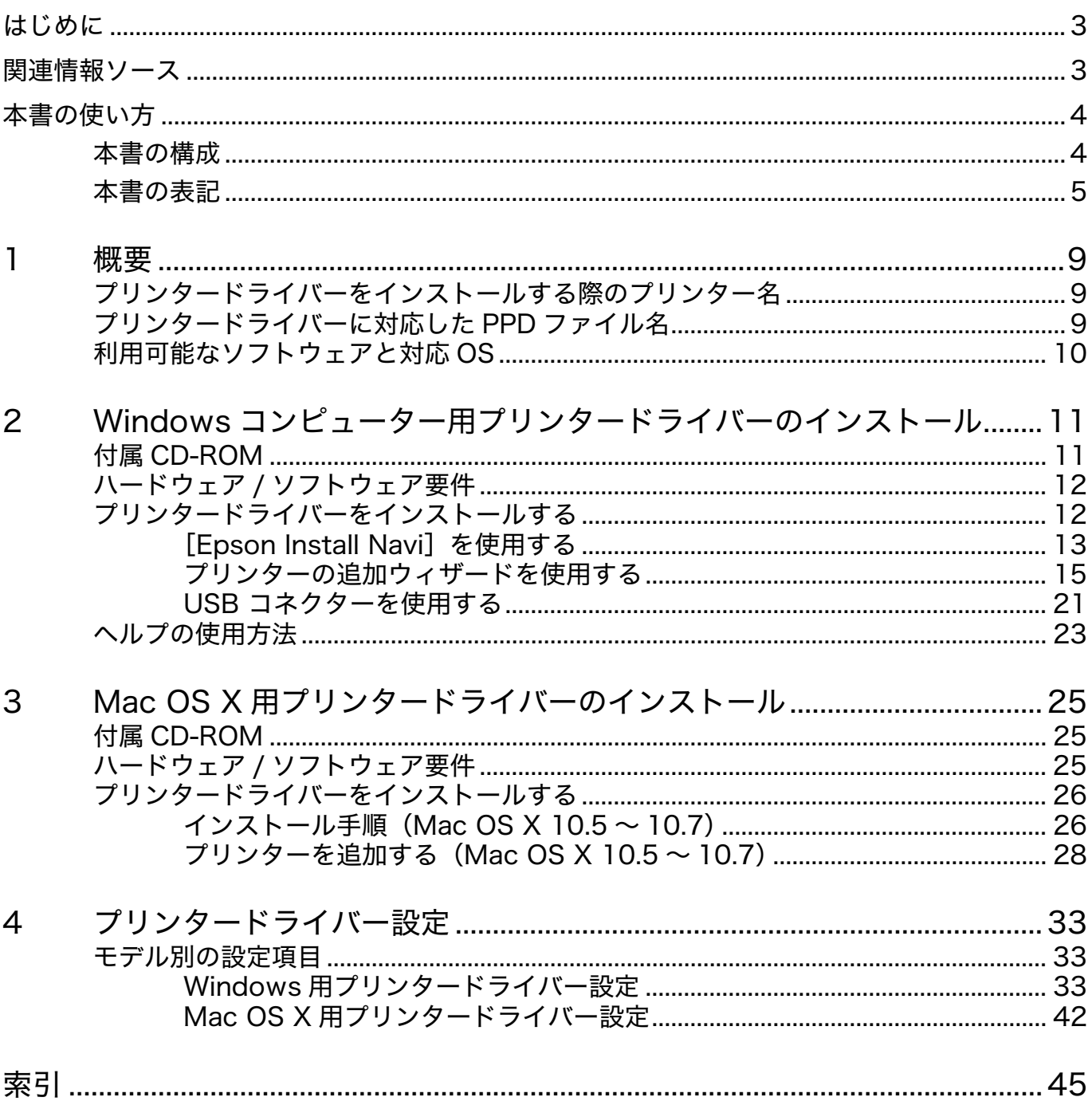

## 8 | 目次

<span id="page-8-0"></span>概要

- •[「プリンタードライバーをインストールする際のプリンター名」\(9 ページ\)](#page-8-1)
- •[「プリンタードライバーに対応した PPD ファイル名」\(9 ページ\)](#page-8-2)
- •[「利用可能なソフトウェアと対応 OS」\(10 ページ\)](#page-9-0)

## <span id="page-8-1"></span>プリンタードライバーをインストールする際のプリンター名

プリンタードライバーをインストールする際に選択する機種名は、下記の表の「インストール時のプリンター名」 に記載しています。

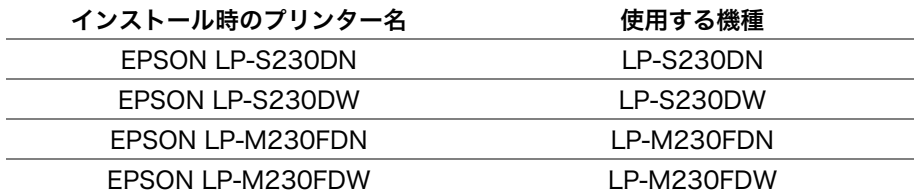

## <span id="page-8-2"></span>プリンタードライバーに対応した PPD ファイル名

下記のように、PPD ファイル名がプリンター名に対応しています。

## Windows の場合のプリンター名 /PPD ファイル名

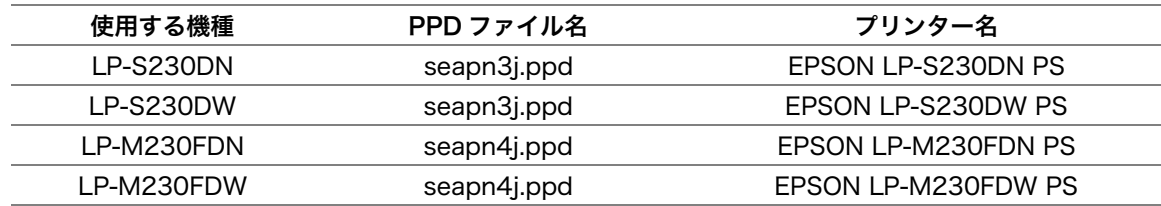

## Mac OS X の場合のプリンター名 /PPD ファイル名

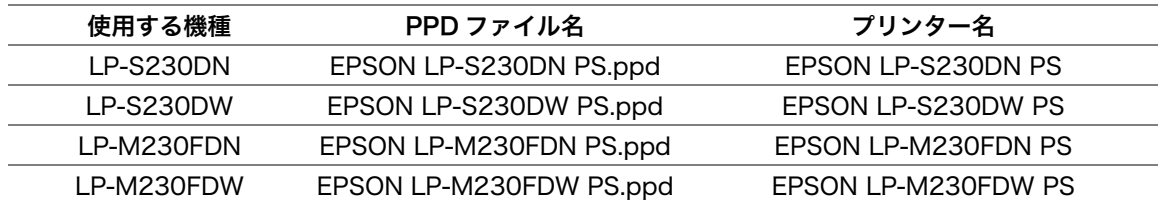

1

## <span id="page-9-0"></span>Windows の場合

インストールソフトウェア、Windows PS プリンタードライバーおよび PPD ファイルが提供されます。

#### 対応 OS

- Windows XP
- Windows XP (64-bit)
- Windows Server 2003
- Windows Server 2003(64-bit)
- Windows Vista
- Windows Vista (64-bit)
- Windows Server 2008
- Windows Server 2008(64-bit)
- Windows Server 2008 R2 (64-bit)
- Windows 7
- Windows 7 (64-bit)

## Mac OS X の場合

オールインワンのインストールパッケージが提供されます。

対応 OS Mac OS X 10.5.8 ~ 10.6、10.7

## PS プリンタードライバー

このプリンタードライバーは 80 種類の PS フォントおよび本製品での PS 印刷に対応しています。

# <span id="page-10-0"></span>2 Windows コンピューター用プリンタードライ バーのインストール

- •[「付属 CD-ROM」\(11 ページ\)](#page-10-1)
- •[「ハードウェア / ソフトウェア要件」\(12 ページ\)](#page-11-0)
- •[「プリンタードライバーをインストールする」\(12 ページ\)](#page-11-1)
	- [「\[Epson Install Navi\]を使用する」\(13 ページ\)](#page-12-0)
	- [「プリンターの追加ウィザードを使用する」\(15 ページ\)](#page-14-0)
	- [「USB コネクターを使用する」\(21 ページ\)](#page-20-0)
- •[「ヘルプの使用方法」\(23 ページ\)](#page-22-0)

## <span id="page-10-1"></span>付属 CD-ROM

製品に付属している EPSON ソフトウェアディスクには下記の内容が含まれています。

#### 補足:

• CD-ROM は Windows XP、Windows Server 2003、Windows Vista、Windows Server 2008、Windows 7、 Windows Server 2008 R2 に対応しています。

[Drivers]フォルダー内の[PS]フォルダー

プリンタードライバーのインストールに使用する PPD ファイル、プラグインファイル、inf ファイルが保存 されています。

- [Win\_7VistaXP] フォルダーの [x32] フォルダー:32-bit バージョンの OS に対応。
- [Win\_7VistaXP] フォルダーの [x64] フォルダー: 64-bit バージョンの OS に対応。

#### [SetupAssistance]フォルダー

Windows 用のインストールソフトウェア [Epson Install Navi] が保存されています。

#### [User\_Guide]フォルダー

PDF 形式のユーザーズガイドが保存されています。

#### [MyEPSON]フォルダー

[MyEPSON]インストールソフトウェアが保存されています。

## <span id="page-11-0"></span>ハードウェア / ソフトウェア要件

Windows プリンタードライバーの最小システム要件は下記のとおりです。

#### **●コンピューターシステム**

Windows XP/Windows Server 2003/Windows Vista/Windows 7/Windows Server 2008/Windows Server 2008 R2 を搭載したコンピューター。

#### ●基本オペレーティングシステム

- Windows XP
- Windows XP (64-bit)
- Windows Server 2003
- Windows Server 2003(64-bit)
- Windows Vista
- Windows Vista (64-bit)
- Windows Server 2008
- Windows Server 2008(64-bit)
- Windows Server 2008 R2 (64-bit)
- Windows 7
- <span id="page-11-2"></span>• Windows 7 (64-bit)

## <span id="page-11-1"></span>プリンタードライバーをインストールする

Windows の[**プリンターの追加]**ウィザードまたは EPSON ソフトウェアディスクに収録されている[**Epson** Install Navi]を使用してプリンタードライバーをインストールすることで、PS プリンタードライバーに当社製 品の機能を追加することができます。プリンタードライバーのインストールには下記の 3 つの方法があります。

•[Epson Install Navi]を使用する [Epson Install Navi]を使用してプリンタードライバーとプリンターをインストールします。インストー ルするプリンターを USB ケーブルで直接 PC に接続するか、TCP/IP ネットワークからインストールするプ リンターを指定してください。

インストールの方法について[は「\[Epson Install Navi\]を使用する」\(13 ページ\)](#page-12-0)を参照してください。

- Windows PC の「プリンターの追加]ウィザードを使用する [プリンターの追加]ウィザードを使用してプリンタードライバーとプリンターをインストールします。 インストールの方法について[は「プリンターの追加ウィザードを使用する」\(15 ページ\)](#page-14-0)を参照してくださ い。
- USB コネクターを使用する

USB でプリンターを PC に接続してプリンタードライバーとプリンターをインストールします。 インストールの方法について[は「USB コネクターを使用する」\(21 ページ\)](#page-20-0)を参照してください。

## <span id="page-12-0"></span>■ [Epson Install Navi] を使用する

ここでは、[Epson Install Navi]を開始して下記の手順に従ってコンピューターにプリンターを追加する方法に ついて説明します。

ここでは、Windows 7 を例にプリンタードライバーのインストール方法を説明します。

#### 補足:

• インストール中にプリンタードライバーのインストールを中止する場合は、ダイアログボックスの[キャンセル]をクリッ クします。また、[戻る]をクリックしてダイアログボックス内の設定を取り消し前のダイアログボックスに戻ることもで きます。

#### USB ケーブルを使用してインストールする

**1** Windows 7 を起動します。

#### 補足:

- 管理者としてログインしていることを確認してください。
- **2** CD/DVD ドライブに EPSON ソフトウェアディスクを挿入します。 [Epson Install Navi] ウィンドウが表示されます。

- 「自動再生]ダイアログボックスが表示されたら、[EPSETUP.EXE の実行]をクリックして [Epson Install Navi] を起動します。
- **3 「簡単インストール**】をクリックします。 [ソフトウェア使用許諾契約書]が表示されます。
- **4** [ソフトウェア使用許諾契約書]の内容に同意する場合は、[同意する]をクリックしてインストールを続行 し、[次へ]をクリックします。 [「MyEPSON」アシスタント]ダイアログボックスが表示されます。
- **5** [「MyEPSON」アシスタント]をインストールする場合はインストール先を確認して[OK]をクリックし、 インストール完了画面で [OK] をクリックします。 インストールしない場合は [キャンセル]をクリックします。 「かんたんインストールナビ]が起動します。
- **6** [ドライバーおよびソフトウェアのインストール]をクリックします。
- **7 [USB 接続用インストール]を選択して [次へ]をクリックします。** インストールが開始され、「お使いのコンピューターにプリンターを接続してください】ダイアログボックス が表示されます。
- **8** 画面に表示されるメッセージに従い、[完了]をクリックしてウィザードを終了します。 これで、プリンタードライバーのインストールは完了です。

#### TCP/IP ネットワークからインストールする

- **1** Windows 7 を起動します。
	- 補足:
	- 管理者としてログインしていることを確認してください。
- **2** CD/DVD ドライブに EPSON ソフトウェアディスクを挿入します。 [Epson Install Navi] ウィンドウが表示されます。

#### 補足:

- 「自動再生]ダイアログボックスが表示されたら、[EPSETUP.EXE の実行]をクリックして [Epson Install Navi] を起動します。
- **3** [簡単インストール]をクリックします。 [ソフトウェア使用許諾契約書]が表示されます。
- **4** [ソフトウェア使用許諾契約書]の内容に同意する場合は、[同意する]をクリックしてインストールを続行 し、[次へ]をクリックします。 [「MyEPSON」アシスタント]ダイアログボックスが表示されます。
- **5** [「MyEPSON」アシスタント]をインストールする場合はインストール先を確認して[OK]をクリックし、 インストール完了画面で[OK]をクリックします。 インストールしない場合は[キャンセル]をクリックします。 「かんたんインストールナビ]が起動します。
- 6 [ドライバーおよびソフトウェアのインストール]をクリックします。
- **7 「ネットワーク接続用インストール]を選択して「次へ]をクリックします。** 同じサブネット内の LPD および TCP/IP に接続されたプリンターが「プリンターを選択】に一覧表示されま す。
- 8 インストールするプリンターが [プリンターを選択]に表示されていればクリックし、[次へ]をクリックし ます。

- インストールするプリンターが [プリンターを選択]に表示されていない場合は、次のいずれかの手順を実行してく ださい。
	- [最新の情報に更新]をクリックして情報を更新します。
	- 「プリンターの追加]をクリックし、手動でプリンターの詳細を入力します。
- **9** [PS プリンタードライバのインストール]チェックボックスが選択されていることを確認し、[プリンター情 報の入力]でその他の必須項目を選択し[次へ]をクリックします。
- 10 インストールするソフトウェアを選択し、[インストール]をクリックします。 インストールが開始され、[InstallShield Wizard の完了]ダイアログボックスが表示されます。
- **11** [完了]をクリックしてウィザードを終了します。 これで、プリンタードライバーのインストールは完了です。

#### <span id="page-14-0"></span>Windows XP/Windows Server 2003 の場合

Windows XP および Windows Server 2003 でのインストール手順について説明します。 ここでは、Windows XP を例に説明します。

補足:

- インストール中にプリンタードライバーのインストールを中止する場合は、ダイアログボックスの「キャンセル]をクリッ クします。また、「戻る」をクリックしてダイアログボックス内の設定を取り消し前のダイアログボックスに戻ることもで きます。
- **1** Windows XP を起動します。

補足:

- 管理者グループのユーザーとしてログインしてください。管理者グループについての詳細は、Windows XP のマニュ アルでご確認ください。
- **2** [スタート]メニューで[プリンタと FAX]をクリックします。
- **3** [プリンタと FAX]ウィンドウで[プリンタのインストール]をクリックします。

補足:

- **4 「次へ**】をクリックします。
- 5 プリンターとコンピューターの接続方法を選択し、[次へ]をクリックします。 プリンターをコンピューターに直接接続している場合は [このコンピュータに接続されているローカル プリ ンタ]を選択します。プリンターを TCP/IP (LPD)環境のネットワークに接続している場合は、[ネット ワーク プリンタ、またはほかのコンピュータに接続されているプリンタ]を選択してください。

- [このコンピュータに接続されているローカル プリンタ]を選択した場合は[プラグ アンド プレイ対応プリンタを自 動的に検出してインストールする]チェックボックスの選択を解除します。
- [ネットワーク プリンタ、またはほかのコンピュータに接続されているプリンタ]を選択した場合は、[プリンタの指 定]ダイアログボックスで対象プリンターを指定します。

<sup>•</sup> Windows Server 2003 の場合は「プリンタのタスク]の「プリンタのインストール]を選択します。

**6** 使用しているポートを選択し「次へ]をクリックします。

USB ポートを使用する場合:

USB ポートを使用する場合はここで[LPT1]を選択します。プリンタードライバーのインストールが完了 したら、USB ポートをセットします。

USB ポートの設定については[「USB コネクターを使用する」\(21 ページ\)を](#page-20-0)ご確認ください。

プリンターが TCP/IP (LPD) 環境に接続されている場合:

- **a** [新しいポートの作成]をクリックします。
- b 「ポートの種類]で「Standard TCP/IP Port]を選択し「次へ]をクリックします。
- **c** [次へ] をクリックします。
- d [プリンタ名または IP アドレス]にプリンターの IP アドレスを入力し、[次へ]をクリックします。
- e 「ポート情報がさらに必要です。]と表示された場合は、「デバイスの種類]の「標準]にご使用の機種シ リーズ名を選択し、[次へ] をクリックします。
- **f** ダイアログボックスに表示される[完了]をクリックします。

機種およびプリンターのメーカーを選択する画面が表示されます。

- **7** CD/DVD ドライブに EPSON ソフトウェアディスクを挿入します。
- **8** [ディスク使用]をクリックします。
- 9 32-bit 版の Windows の場合は、[製造元のファイルのコピー元]に 「ドライブ名:\Drivers\PS\Win\_7VistaXP\x32\Japanese」と入力して [OK] をクリックします。 64-bit 版の Windows の場合は、[製造元のファイルのコピー元]に 「ドライブ名 :\Drivers\PS\Win\_7VistaXP\x64\Japanese」と入力して[OK]をクリックします。

#### 補足:

- [参照 ...]をクリックして CD-ROM 上のフォルダーを指定します。
- 10 プリンター一覧からご使用のプリンター機種を選択して「次へ]をクリックします。
- 11 プリンター名を入力して「次へ]をクリックします。
- 12 [このプリンタを共有しない]を選択して [次へ] をクリックします。

#### 補足:

- OS に応じた手順でそれぞれのコンピューターにドライバーをインストールすることをお勧めします。
- 13 テストページを印刷するかどうかを指定して「次へ]をクリックします。
- **14** 表示された設定を確認したら、[完了]をクリックします。

補足:

• [ハードウェアのインストール]ダイアログボックスが表示された場合は [続行]をクリックしてインストールを続行 してください。

インストールが始まります。

**15** プリンターが [プリンタ]ウィンドウに追加されたことを確認します。

これで、プリンタードライバーのインストールは完了です。ドライブから CD-ROM を取り出してください。 CD-ROM は大切に保管してください。

## Windows Vista/Windows Server 2008 の場合

Windows Vista および Windows Server 2008 でのインストール手順について説明します。 ここでは、 Windows Vista を例に説明します。

#### 補足:

- インストール中にプリンタードライバーのインストールを中止する場合は、ダイアログボックスの [キャンセル]をクリッ クします。また、[戻る]をクリックしてダイアログボックス内の設定を取り消し前のダイアログボックスに戻ることもで きます。
- **1** Windows Vista を起動します。

補足:

- 管理者としてログインしていることを確認してください。
- 2 「スタート]メニューで「コントロールパネル]を選択します。
- 3 [ハードウェアとサウンド]から「プリンタ]を選択します。
- **4** [プリンタのインストール]を選択します。
- 5 プリンターをコンピューターに直接接続している場合は [ローカルプリンタを追加します] を選択して [次 へ]をクリックします。プリンターを TCP/IP (LPD)環境のネットワークに接続している場合は「ネット ワーク、ワイヤレスまたは Bluetooth プリンタを追加します]を選択してください。 [次へ] をクリックします。
- **6** 接続方法により、次の手順を行います。

USB ポートを使用する場合:

USB ポートを使用する場合は使用するポートに [LPT1] を選択し、[次へ] をクリックします。

プリンターが TCP/IP (LPD) 環境に接続されている場合:

ネットワーク上で利用できるプリンタの検索が自動的に始まります。インストールするプリンターを選択し、 「次へ】をクリックします。

インストールするプリンターがリストにない場合は、次の手順を行います。

- **a** [探しているプリンタはこの一覧にはありません]を選択します。
- **b** [TCP/IP アドレスまたはホスト名を使ってプリンタを追加する]ラジオボタンを選択し[次へ]をク リックします。
- c [ホスト名または IP アドレス]にプリンターの IP アドレスを入力し、[次へ]をクリックします。
- **d** [ポート情報がさらに必要です]と表示された場合は、[デバイスの種類]の[標準]にご使用の機種シ リーズ名を選択します。
- **e** [次へ]をクリックします。

機種およびプリンターのメーカーを選択する画面が表示されます。

- **7** CD/DVD ドライブに EPSON ソフトウェアディスクを挿入します。
- **8** [ディスク使用]をクリックします。
- 9 32-bit 版の Windows の場合は、[製造元のファイルのコピー元]に 「ドライブ名:\Drivers\PS\Win\_7VistaXP\x32\Japanese」と入力して [OK] をクリックします。 64-bit 版の Windows の場合は、[製造元のファイルのコピー元]に 「ドライブ名 :\Drivers\PS\Win\_7VistaXP\x64\Japanese」と入力して[OK]をクリックします。

- [参照 ...]をクリックして CD-ROM 上のフォルダーを指定します。
- 10 プリンター一覧からご使用のプリンター機種を選択して「次へ]をクリックします。

11 プリンター名を入力して [次へ] をクリックします。 インストールが始まります。

補足:

- [ユーザー アカウント制御] ダイアログボックスが表示された場合は [はい] をクリックしてインストールを続行して ください。
- 12 [テスト ページの印刷]をクリックしてテストページを印刷します。
- **13** [完了]をクリックします。
- **14** プリンターが [プリンタ]ウィンドウに追加されたことを確認します。

これで、プリンタードライバーのインストールは完了です。ドライブから CD-ROM を取り出してください。 CD-ROM は大切に保管してください。

## Windows 7/Windows Server 2008 R2 の場合

Windows 7 および Windows Server 2008 R2 でのインストール手順について説明します。ここでは、 Windows 7 を例に説明します。

#### 補足:

- インストール中にプリンタードライバーのインストールを中止する場合は、ダイアログボックスの[キャ**ンセル**]をクリッ クします。また、[戻る]をクリックしてダイアログボックス内の設定を取り消し前のダイアログボックスに戻ることもで きます。
- **1** Windows 7 を起動します。

#### 補足:

- 管理者としてログインしていることを確認してください。
- 2 「スタート]メニューで「デバイスとプリンター]を選択します。
- **3 「デバイスとプリンター]ウィンドウで「プリンターの追加]を選択します。**
- **4** プリンターとコンピューターの接続方法を選択します。 プリンターをコンピューターに直接接続している場合は [ローカル プリンターを追加します] を選択しま す。プリンターを TCP/IP (LPD) 環境のネットワークに接続している場合は [ネットワーク、ワイヤレス または Bluetooth プリンターを追加します]を選択してください。
- **5** 接続方法により、次の手順を行います。

USB ポートを使用する場合:

USB ポートを使用する場合は使用するポートに [LPT1] を選択し、[次へ] をクリックします。

プリンターが TCP/IP (LPD) 環境に接続されている場合:

ネットワーク上で利用できるプリンタの検索が自動的に始まります。インストールするプリンターを選択し、 「次へ】をクリックします。

インストールするプリンターがリストにない場合は、次の手順を行います。

- **a** [探しているプリンターはこの一覧にはありません]を選択します。
- **b** [TCP/IP アドレスまたはホスト名を使ってプリンターを追加する]ラジオボタンを選択し [次へ]をク リックします。
- c 「ホスト名または IP アドレス]にプリンターの IP アドレスを入力し、「次へ]をクリックします。
- d [追加のポート情報が必要です]と表示された場合は、[デバイスの種類]の[標準]にご使用の機種シ リーズ名を選択します。
- **e** 「次へ]をクリックします。

機種およびプリンターのメーカーを選択する画面が表示されます。

- **6** CD/DVD ドライブに EPSON ソフトウェアディスクを挿入します。
- **7** [ディスク使用]をクリックします。
- 8 32-bit 版の Windows の場合は、[製造元のファイルのコピー元]に 「ドライブ名:\Drivers\PS\Win\_7VistaXP\x32\Japanese」と入力して [OK] をクリックします。 64-bit 版の Windows の場合は、「製造元のファイルのコピー元」に 「ドライブ名:\Drivers\PS\Win\_7VistaXP\x64\Japanese」と入力して [OK] をクリックします。

#### 補足:

- [参照 ...]をクリックして CD-ROM 上のフォルダーを指定します。
- **9** プリンター一覧からご使用のプリンター機種を選択して[次へ]をクリックします。
- **10** プリンター名を入力して「次へ]をクリックします。 インストールが始まります。

#### 補足:

- [ユーザー アカウント制御] ダイアログボックスが表示された場合は [はい] をクリックしてインストールを続行して ください。
- 11 [このプリンターを共有しない]を選択して[次へ]をクリックします。

#### 補足:

• OS に応じた手順でそれぞれのコンピューターにドライバーをインストールすることをお勧めします。

- 12 [テスト ページの印刷]をクリックしてテストページを印刷します。
- **13** [完了]をクリックします。
- **14** プリンターが[デバイスとプリンター]ウィンドウに追加されたことを確認します。

これで、プリンタードライバーのインストールは完了です。ドライブから CD-ROM を取り出してください。 CD-ROM は大切に保管してください。

## <span id="page-20-0"></span>■USB コネクターを使用する

Windows XP、Windows Server 2003、Windows Vista、Windows 7、Windows Server 2008、 Windows Server 2008 R2 のいずれかがインストールされたコンピューターで OS 標準 USB ポートを使用する 方法について説明します。

#### Windows XP、Windows Server 2003 / 2008、Windows Vista の場合

ここでは、Windows XP を例にプリンタードライバーのインストール方法を説明します。

- **1** USB ケーブルをプリンターの USB コネクターに挿入します。
- **2** USB ケーブルのもう片方をコンピューターの USB インターフェースコネクターに挿入します。
- **3** プリンターの電源を入れます。 [新しいハードウェアの検出ウィザード]ダイアログボックスが表示されます。
- **4** [いいえ、今回は接続しません]を選択して[次へ]をクリックします。
- **5** [一覧または特定の場所から インストールする(詳細)]を選択して[次へ]をクリックします。
- **6** [次の場所で最適のドライバを検索する]を選択します。
- **7** [リムーバブル メディア(フロッピー、CD-ROM など)を検索]を選択して[次へ]をクリックします。 補足:

- **8** [完了]をクリックします。これでプリンタードライバーはインストールされました。
- **9 「スタート**】メニューから「プリンタと FAXI を選択します。 [プリンタと FAX] ウィンドウが表示されます。 補足:
	- Windows Vista および Windows Server 2008 の場合は [スタート]から [コントロール パネル]を選択して [ハードウェアとサウンド]→ [プリンタ]を選択します。
- **10** インストールしたプリンターのアイコンを右クリックして[プロパティ]を選択します。 「プロパティ]ダイアログボックスが表示されます。
- **11** ご使用のプリンターの USB ポートが「ポート]タブの「印刷するポート]に正しく追加されていることを確 認します。
- 12 「全般] タブの「テスト ページの印刷]をクリックします。 テスト印刷が正しく行われたかどうかを確認するダイアログボックスが表示されます。
- **13** 印刷結果と、テスト印刷が正常に完了したかどうかを確認して[OK]をクリックします。
- 14 「プロパティ]ダイアログボックスで「OK]をクリックします。 これでプリンターを使用するための設定は完了です。

<sup>• 「</sup>ハードウェアのインストール]ダイアログボックスが表示された場合は「続行]をクリックしてインストールを続行 してください。

#### Windows 7、Windows Server 2008 R2 の場合

ここでは、Windows 7 を例にプリンタードライバーのインストール方法を説明します。

- **1** USB ケーブルをプリンターの USB コネクターに挿入します。
- **2** USB ケーブルのもう片方をコンピューターの USB インターフェースコネクターに挿入します。 ドライバーが正しくインストールされていないことを示すメッセージが表示されます。
- 3 Windows 7 の場合は「スタート]メニューから「デバイスとプリンター]を選択します。 [デバイスとプリンター]ウィンドウが表示されます。
- 4 [デバイスとプリンター]の [未指定] に追加されたプリンターアイコンを右クリックして [プロパティ] を 選択します。

「プロパティ]ダイアログボックスが表示されます。

補足:

- 「!」マークの付いたプリンターアイコンは、インストールするドライバーソフトウェアに応じて [プリンターと FAX] に追加されます。
- 5 [ハードウェア] タブをクリックし、[デバイスの機能] から追加されたプリンターを選択して [プロパティ] ボタンをクリックします。
- **6** [プロパティ]ダイアログボックスの[全般]タブをクリックして[設定の変更]ボタンをクリックします。
- 7 「プロパティ]ダイアログボックスの [ドライバー] タブをクリックして [ドライバーの更新]ボタンをク リックします。 「ドライバー ソフトウェアの更新】ウィンドウが表示されます。
- **8** [コンピューターを参照してドライバー ソフトウェアを検索します]を選択します。
- **9** [参照]ボタンをクリックしてドライバーソフトウェアを選択し、[次へ]をクリックします。 ドライバーソフトウェアのインストールが開始され、正常なインストールを示すウィンドウが表示されます。
- 10 [閉じる] ボタンをクリックします。 [デバイスとプリンター]の [プリンターと FAX]にプリンターアイコンが表示され、このプリンターを使 用することができるようになります。

補足:

• 「!」の付いたプリンターアイコンが「プリンターと FAX】に追加されると、「!」マークは消えます。

## <span id="page-22-1"></span><span id="page-22-0"></span>ヘルプの使用方法

以下にヘルプの使い方について説明します。 ここでは、Windows 7 を例にヘルプの参照方法を説明します。

#### プロパティダイアログボックスでヘルプを使用する

- **1** [スタート]メニューから[デバイスとプリンター]を選択します。
- **2 このプリンターアイコンを右クリックして「プ<b>リンターのプロパティ**】を選択します。 プロパティダイアログボックスが表示されます。
- **3** ダイアログボックスの右下隅にある [ヘルプ]をクリックします。 ヘルプが表示されます。

#### 補足:

• ダイアログボックスの右上隅に ?が表示されている場合は、このアイコンをクリックするとマウスポインターの横に 項目インジケーターがポップアップ表示されます。インジケーターの表示中に項目をクリックすると詳細情報を確認 できます。選択した項目についての情報を表示するヘルプが表示されます。

#### 印刷設定ダイアログボックスでヘルプを使用する

- 1 [スタート] メニューから [デバイスとプリンター]を選択します。
- **2** このプリンターアイコンを右クリックして[印刷設定]を選択します。 印刷設定ダイアログボックスが表示されます。
- **3** ダイアログボックス下部にある[ヘルプ]をクリックします。 ヘルプが表示されます。

補足:

• ダイアログボックスの右上隅に ?が表示されている場合は、このアイコンをクリックするとマウスポインターの横に 項目インジケーターがポップアップ表示されます。インジケーターの表示中に項目をクリックすると詳細情報を確認 できます。選択した項目についての情報を表示するヘルプが表示されます。

Windows コンピューター用プリンタードライバーのインストール

3

# <span id="page-24-0"></span>Mac OS X 用プリンタードライバーのインス トール

- •[「付属 CD-ROM」\(25 ページ\)](#page-24-1)
- •[「ハードウェア / ソフトウェア要件」\(25 ページ\)](#page-24-2)
- •[「プリンタードライバーをインストールする」\(26 ページ\)](#page-25-0)
	- [「インストール手順\(Mac OS X 10.5 ~ 10.7\)」\(26 ページ\)](#page-25-1)
	- [「プリンターを追加する\(Mac OS X 10.5 ~ 10.7\)」\(28 ページ\)](#page-27-0)

## <span id="page-24-1"></span>付属 CD-ROM

製品に付属している EPSON ソフトウェアディスクには下記の内容が含まれています。

[LP-S230 Software Installer.mpkg] / [LP-M230FDN FDW Software Installer.mpkg]

インストールソフトウェアを使用してプリンターおよびドライバーをインストールできます。

[保証書の発行請求]フォルダー

保証書請求用ウェブサイトへのリンクが保存されています。

[User\_Guide]フォルダー

PDF 形式のユーザーズガイドが保存されています。

[「MyEPSON」アシスタント]フォルダー

「MyEPSON」登録のご案内が保存されています。

## <span id="page-24-2"></span>ハードウェア / ソフトウェア要件

Mac OS X プリンタードライバーの最小システム要件は下記のとおりです。

#### ●コンピューターシステム

• 対応バージョンの Mac OS を搭載した Macintosh コンピューター。

#### ●基本オペレーティングシステム

• PPD とプラグインインストーラーの場合 - Mac OS X 10.5 ~ 10.7

## <span id="page-25-2"></span><span id="page-25-0"></span>プリンタードライバーをインストールする

ここでは、Mac OS X へのプリンター追加手順について説明します。 開始前に、プリンターが接続されたご使用のコンピューターの環境に合わせて USB または Ethernet コネクター が選択されていることを確認してください。詳細については、プリンターの付属マニュアルを参照してください。

## <span id="page-25-1"></span>■インストール手順(Mac OS X 10.5 ~ 10.7)

PPD ファイルを含むドライバーをインストールします。

- **1** Mac OS X を起動します。
- **2** CD/DVD ドライブに EPSON ソフトウェアディスクを挿入します。
- **3** [EPSON]をダブルクリックします。 [EPSON]ウィンドウが表示されます。
- **4** [LP-S230 Software Installer] または [LP-M230FDN FDW Software Installer] をダブルクリッ クします。
- **5** インストールプログラムの最初の画面が表示されたら[続ける]をクリックします。 ライセンスウィンドウが表示されます。
- **6** 使用許諾契約をよく読んで、同意する場合は[続ける]をクリックします。

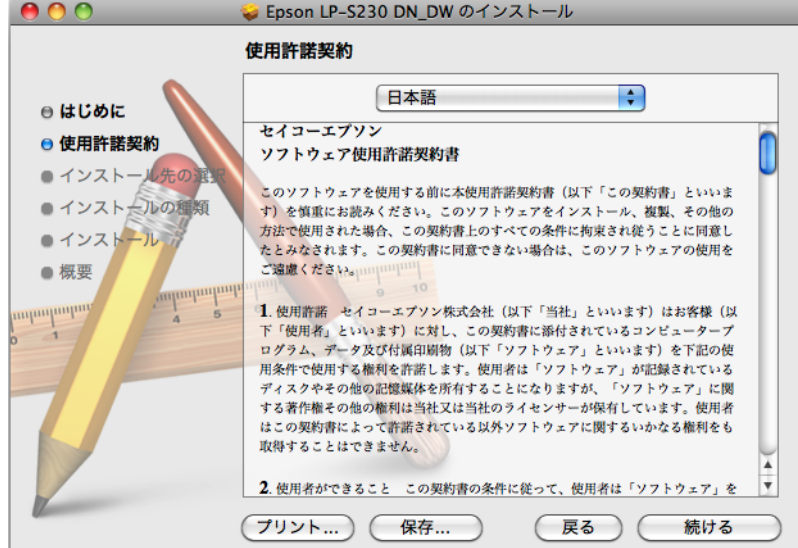

**7** [同意する]をクリックします。

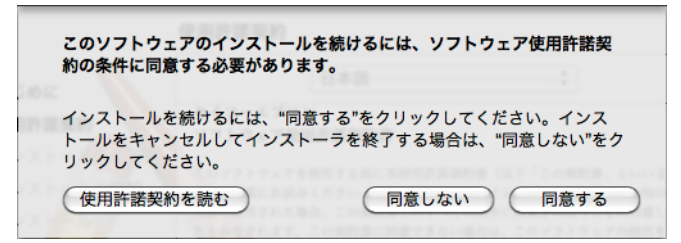

- インストール先を選択する画面が表示されたら[続ける]をクリックします。
- **8 インストール先を確認して [インストール] をクリックします。**

**9** 管理者の名前とパスワードを入力して[OK]をクリックします。

補足:

• Mac OS X 10.7 の場合は [ソフトウェアをインストール]をクリックします。

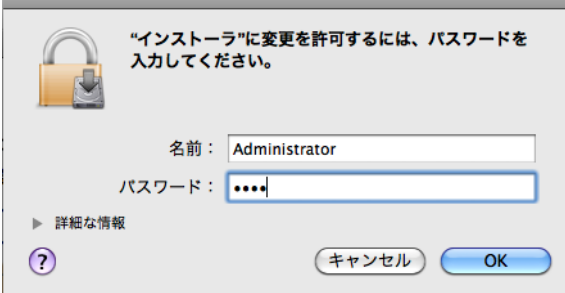

the control of the control of the control of the control of the control of

- **10** [ インストールを続ける ] をクリックします。
- **11** インストール完了を知らせるメッセージが表示されたら[再起動]をクリックします。 これでインストールは完了です。

## <span id="page-27-0"></span>■プリンターを追加する (Mac OS X 10.5 ~ 10.7)

PPD ファイルのインストール後、プリンタードライバーの PPD ファイルを設定してからプリンターを追加しま す。

プリンタードライバーは PPD ファイルの情報に基づいてプリンター機能を制御します。

ここでは、Mac OS X 10.6 にプリンターを追加する方法を例に説明します。

- **1** USB ポートを使用する場合は下記の手順を実行します。USB ポートを使用しない場合は手順 2 に進んでくだ さい。
	- **a** USB ケーブルが接続されている場合は一時的に外してください。
	- **b** コンピューターの電源がオンでプリンターの電源がオフになっていることを確認します。
	- **c** プリンターとコンピューターを USB ケーブルで接続します。
	- **d** プリンターの電源を入れます。
- **2** プリンターでポートがユウコウに設定されていることを確認します。
	- IP プリントを使用する場合 LPD ポートを1ウコウに設定します。

補足:

• IP ネットワーク上のプリンターは自動で検出可能です。検出機能を有効化するには、[Bonjour]を起動します。

• USB-1(2.0) / USB-2(2.0) を使用する場合

USB ポートを1ウコウに設定します。

USB ポートを有効化する場合は、プリンターの付属マニュアルを参照してください。使用している機種に よっては、印刷モードの指定が不要な場合があります。

- **3** [システム環境設定]を開始します。
- **4** [プリントとファクス]をクリックします。

#### 補足:

• Mac OS X 10.7 の場合は [プリントとスキャン]をクリックします。

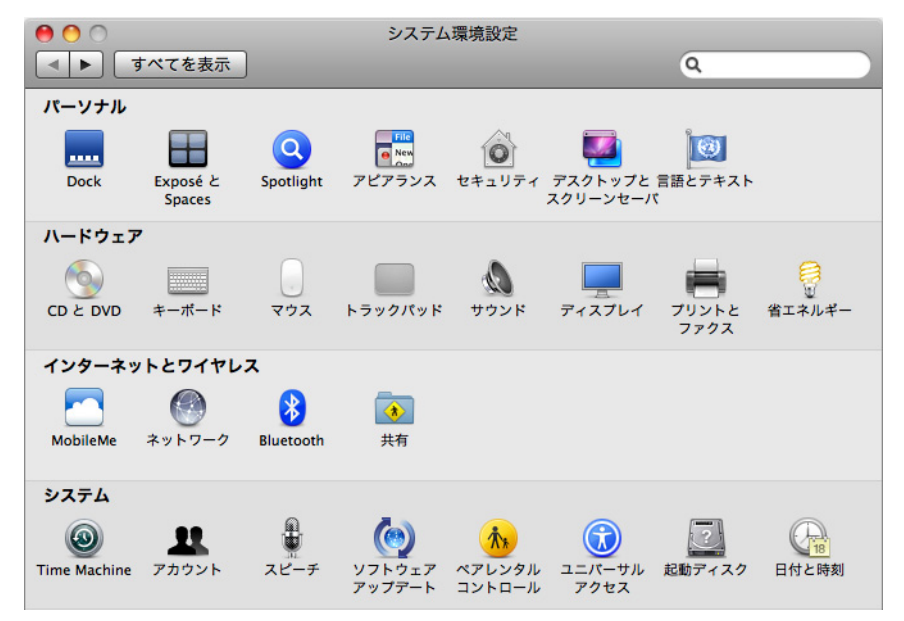

[+]をクリックします。

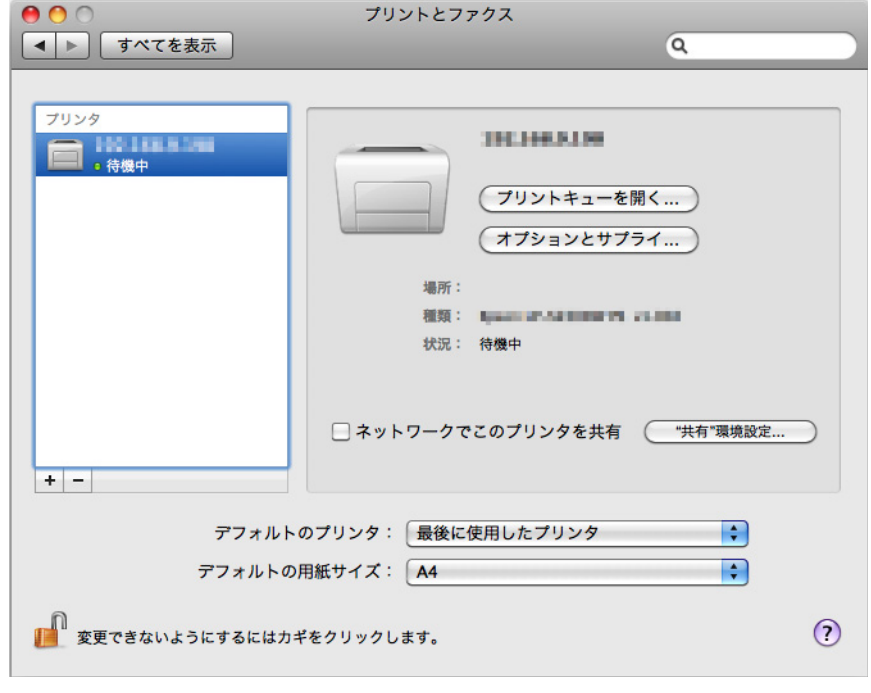

プリンターへの接続に使用するプロトコルを選択します。

#### ●IP プリントを使用する場合

- メニューから[IP]を選択し、プロトコルに[LPD (Line Printer Daemon)]を選択します。
- 2 ご使用のプリンターの IP アドレスを [アド**レス**]に入力します。

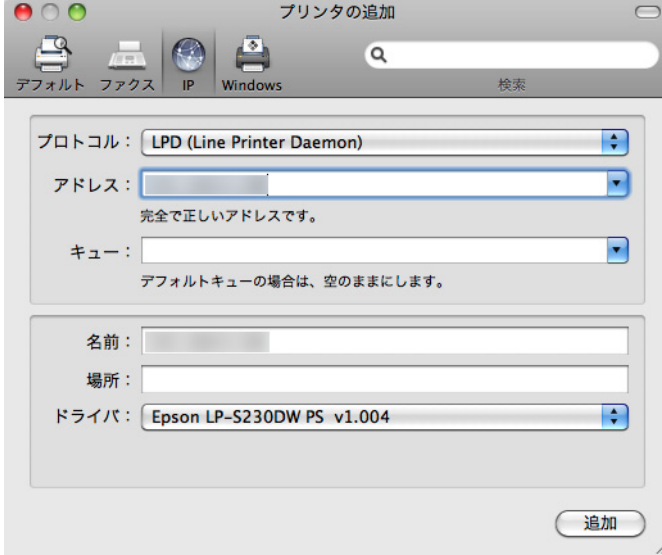

- [ドライバ]のドロップダウンリストから[プリンタソフトウェアを選択 ...]を選択します。
- 使用するプリンターを選択して[OK]をクリックします。
- [追加]をクリックします。 これで、プリンターの追加は完了です。

#### ●USB-1(2.0) / USB-2(2.0) または Bonjour を使用する場合

**1** メニューから[デフォルト]を選択します。 下記のウィンドウが表示されます。

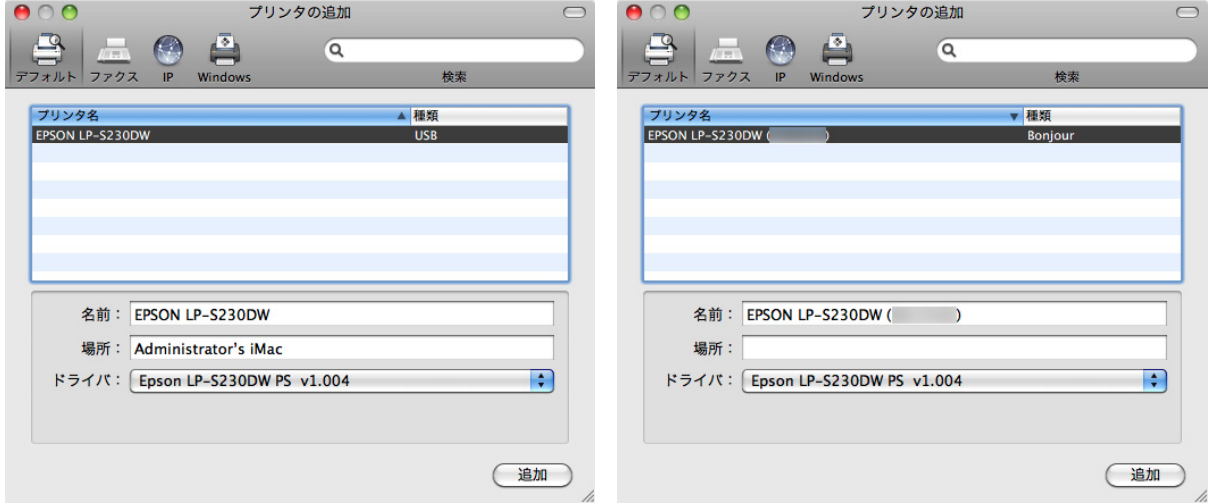

- 通常、検索対象のプリンタードライバーは自動で認識されます。ドライバーが自動で認識されない場合、またはドラ イバーを手動で選択したい場合は、下記の手順 a) から c) を実施してください。その他の場合は手順 2 に進みます。
- a 「ドライバ]のドロップダウンリストから「プ**リンタソフトウェアを選択 ...**]を選択します。
- コンピューターにインストールされているドライバーの一覧が表示されます。

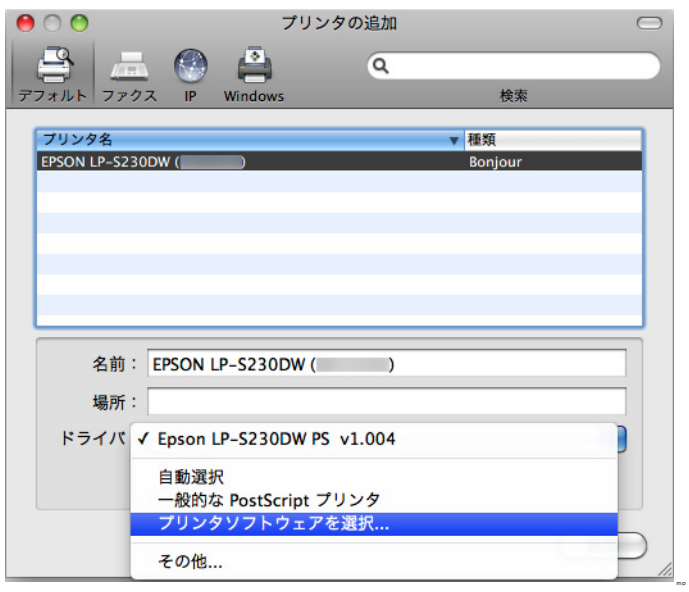

- **b** インストールするドライバーを選択して [OK] をクリックします。
- **c** [追加]ボタンを押します。 プリンターが追加されます。
- **2** 使用するプリンターを選択します。
- **3** [追加]をクリックします。 これで、プリンターの追加は完了です。

## **32 | Mac OS X 用プリンタードライバーのインストール**

# <span id="page-32-3"></span>4

# <span id="page-32-0"></span>プリンタードライバー設定

- •[「モデル別の設定項目」\(33 ページ\)](#page-32-1)
	- [「Windows 用プリンタードライバー設定」\(33 ページ\)](#page-32-2)
	- [「Mac OS X 用プリンタードライバー設定」\(42 ページ\)](#page-41-0)

## <span id="page-32-1"></span>モデル別の設定項目

ここでは、プリンタードライバーに追加された機種別の設定項目を OS ごとに説明します。

## <span id="page-32-2"></span>■Windows 用プリンタードライバー設定

ここでは、プリンタードライバーのプロパティについて説明します。その他の項目についてはヘルプを参照してく ださい。

- •[初期設定]タブ設定
- [用紙 / 出力] タブ設定
- 「グラフィックス】タブ設定
- [レイアウト] タブ設定

#### ●[初期設定]タブを表示する

- Windows XP および Windows Server 2003 の場合 [スタート] メニューから [プリンタと FAX] を選択し、[ファイル] メニューから [プロパティ] を選択し ます。
- Windows Vista および Windows Server 2008 の場合 [スタート]メニューから [コントロール パネル] → [ハードウェアとサウンド] → [プリンタ]を選択し、 メニューバーから[プリンタのプロパティの設定]を選択します。
- Windows 7 および Windows Server 2008 R2 の場合

[スタート]メニューから [デバイスとプリンター]→使用するプリンターを右クリックし、[プリンターの プロパティ]を選択します。

#### ●[用紙 / 出力] タブ、[グラフィックス] タブ、[レイアウト] タブを表示する

- Windows XP および Windows Server 2003 の場合 [スタート] メニューから [プリンタと FAX] を選択し、[ファイル] メニューから [印刷設定] を選択しま す。
- Windows Vista および Windows Server 2008 の場合 [スタート] メニューから [コントロール パネル] → [ハードウェアとサウンド] → [プリンタ] を選択し、 [印刷設定の選択]を選択します。
- Windows 7 および Windows Server 2008 R2 の場合 「スタート】メニューから「デバイスとプリンター] → 使用するプリンターを右クリックし、[印刷設定]を 選択します。

## <span id="page-33-0"></span>[初期設定]タブ設定

ここでは、「初期設定]タブの設定について説明します。

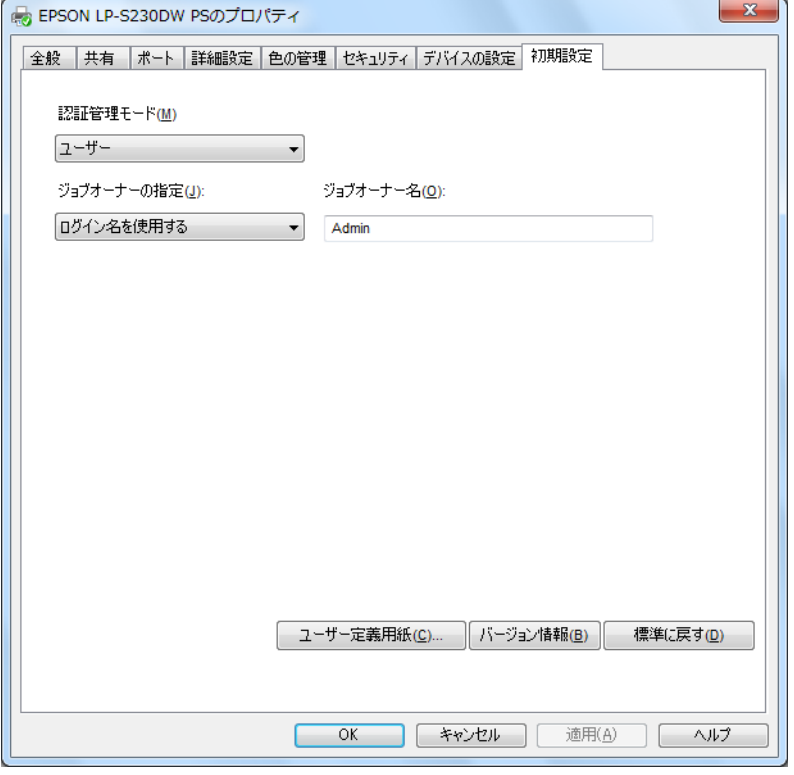

#### 補足:

• [標準に戻す]をクリックすればデフォルト値を復元できます。

#### ●各種設定

補足:

• 以下、\* は工場出荷時の設定を示します。

#### 認証管理モード

権限設定の変更をすべてのユーザーに許可するかシステム管理者のみに許可するかを指定します。Windows にロ グイン中でプリンター設定へのアクセス権がない場合は、この設定を変更することはできません。

•[管理者]

管理者のみがプリンター設定の構成・変更を行えます。プリンターアイコンごとに異なる設定を行うことが できます。

• [ユーザー] \*

すべてのユーザーがプリンター設定の構成・変更を行えます。ユーザーごとに異なる設定を行うことができ ます。

ジョブオーナーの指定

使用するジョブオーナー名を指定します。ジョブオーナー名は、プリントジョブ一覧機能を使用している場合に使 用されます。

•[ログイン名を使用する]\*

Windows のログイン名をジョブオーナー名として使用します。ジョブオーナー名は「ログインユーザー名¥ ホスト名」と表示されます。

• [ID を入力する]

ジョブオーナー名を任意で指定する場合に選択します。

ジョブオーナー名

ジョブオーナー名を指定します。全角 16 文字または半角 32 文字以内で入力してください。

#### ●[ユーザー定義用紙] ダイアログボックス

[ユーザー定義用紙 ...]ボタンをクリックすると[ユーザー定義用紙]ダイアログボックスが表示されます。定型 外の用紙サイズで印刷する場合に用紙サイズを登録することができます。

#### 設定の変更

用紙サイズと用紙名を設定します。

短辺

短辺方向の長さを、[ミリ]の場合は 0.1mm 単位で 76.2 ~ 215.9mm、[インチ]の場合は 0.01 インチ単位で 3.00 ~ 8.50 インチの間で指定します。

長辺

長辺方向の長さを、[ミリ]の場合は 0.1mm 単位で 127.0 ~ 355.6mm、[インチ]の場合は 0.01 インチ単位 で 5.00 ~ 14.00 インチの間で指定します。

用紙名をつける

用紙名をつけます。[**用紙名をつける**]チェックボックスを選択して、[用紙名]ボックスに全角 7 文字または半 角 14 文字以内で名前を入力してください。

単位

[短辺]と [長辺]の長さの [単位]を[ミリ]と [インチ]のいずれかに設定します。

#### ●[バージョン情報] ダイアログボックス

[バージョン情報]ボタンをクリックすると [バージョン情報] ダイアログボックスが表示されます。プリンター ドライバーのバージョンを確認できます。

## <span id="page-35-0"></span>[用紙 / 出力] タブ設定

ここでは、[用紙 / 出力] タブの設定について説明します。

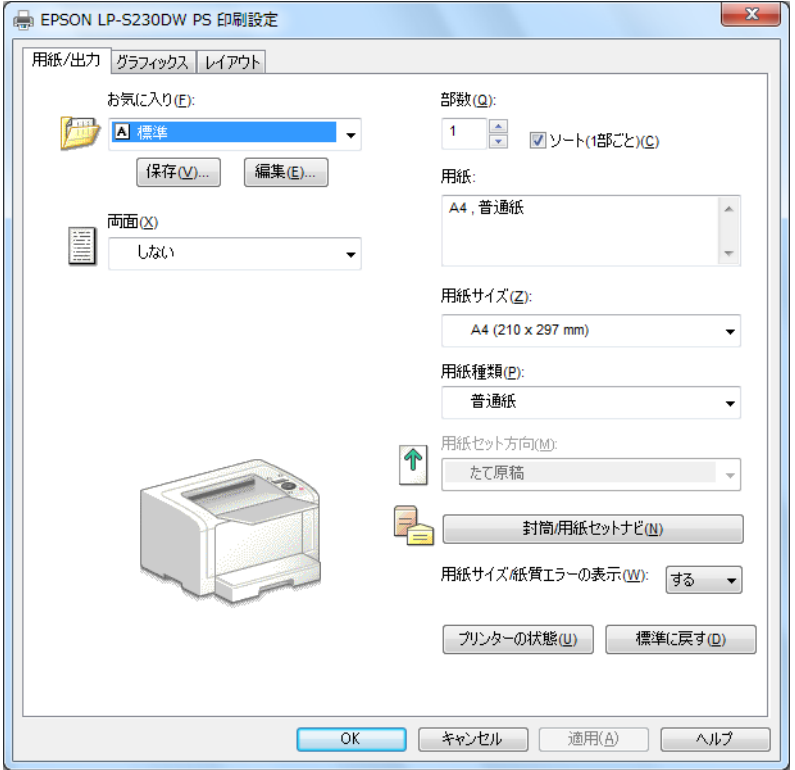

#### 補足:

• [標準に戻す]をクリックすればデフォルト値を復元できます。

#### ●各種設定

補足:

• 以下、\* は工場出荷時の設定を示します。

#### お気に入り

頻繁に使用する設定に名前をつけて保存し、他のプリントジョブに適用することができます。 プリンタードライバーには下記の基本設定があります。

- •[標準]
- •[前の設定]
- •[まとめて 1 枚 (2 アップ )/ 両面]

[保存]ボタン

このボタンをクリックすると[お気に入りを保存]ダイアログボックスが表示されます。現在のプリンタードライ バー設定が[お気に入り]に登録されます。

[編集]ボタン

このボタンをクリックすると[お気に入りを編集]ダイアログボックスが表示され、[お気に入り]に登録済みの 項目を編集できます。

#### 補足:

• 基本設定を変更または削除することはできません。

#### 両面

両面に印刷するかどうかを指定します。両面印刷では、長辺か短辺のいずれかで文書をめくるように設定できま す。綴じる辺に応じて選択してください。

[長辺とじ]を選択すると、ページの長辺側で綴じることができるよう印刷されます。[短辺とじ]を選択すると、 ページの短辺側で綴じることができるよう印刷されます。

- [しない] \*
- •[長辺とじ]
- [短辺とじ]

#### 部数

印刷する部数を 1 部から 999 部の間の整数値で指定します。

ソート (1部ごと)

複数ページのファイルをセットで印刷する場合にこのチェックボックスを選択します。

#### 用紙

現在選択中の用紙サイズと用紙種類が表示されます。

用紙サイズ

印刷に使用する用紙サイズを指定します。

#### 用紙種類

印刷に使用する用紙種類を指定します。

- •[普通紙]\*
- •[厚紙]
- •[ラベル紙]
- •[封筒]
- •[再生紙]
- 「郵便はがき]

用紙セット方向

用紙方向を指定します。短辺送りの場合は[**たて原**稿]を、長辺送りの場合は[よこ原稿]を選択してください。

- •[たて原稿]\*
- •[よこ原稿]

補足:

• LP-M230 では、[たて原稿] が [たて原稿優先] に、[よこ原稿] が [よこ原稿優先] に変わります。

#### [封筒 / 用紙セットナビ]ボタン

このボタンをクリックすると、「封筒 / 用紙セットナビ]ウィザードが起動します。用紙サイズ、用紙種類、送り 方法を指定してください。

#### 用紙サイズ / 紙質エラーの表示

用紙サイズおよび用紙種類に関するエラーの表示・非表示を指定します。

- •[しない]
- •[する]\*

#### 「プリンターの状態]ボタン

コンピューターにステータスモニターがインストールされていて、プリンターとコンピューターが USB ケーブル で接続されている場合、[プリンターの状態]ボタンをクリックすると [プリンターの状態] ダイアログボックス が表示されます。プリンターとコンピューターがネットワークを経由して接続されている場合は、[プリンターの 状態]ボタンをクリックするとネットワークプリンターの検索が始まり、プリンターの状態がブラウザで表示され ます。

## <span id="page-37-0"></span>[グラフィックス]タブ設定

ここでは、「グラフィックス」タブの設定について説明します。

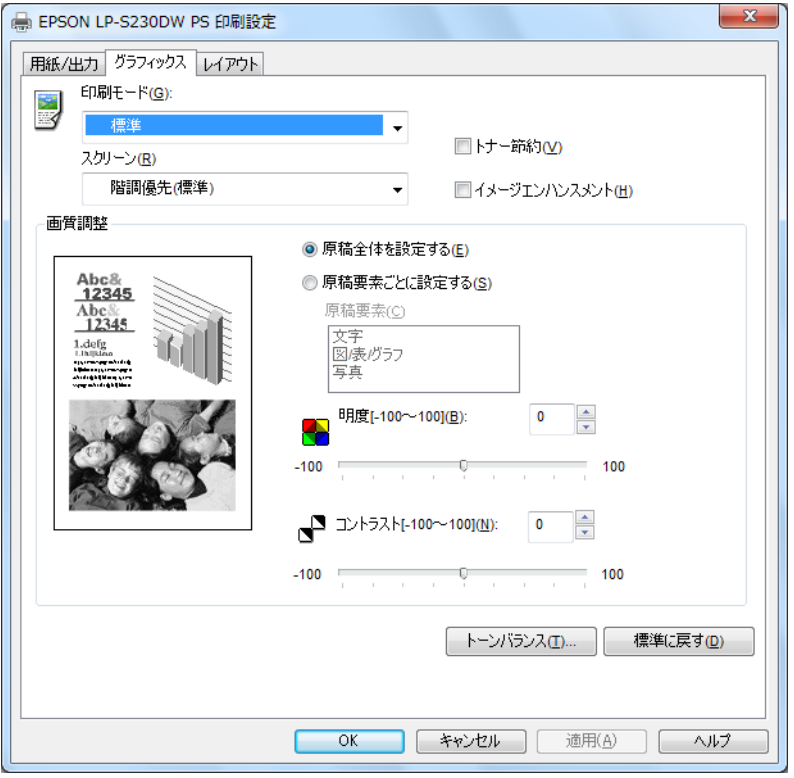

#### 補足:

• [標準に戻す]をクリックすればデフォルト値を復元できます。

#### ●各種設定

#### 補足:

• 以下、\* は工場出荷時の設定を示します。

#### 印刷モード

印刷画質を指定します。

- •[標準]\* 600x600 dpi で文書が印刷されます。
- •[高画質] 1200x1200 dpi で文書が印刷されます。

#### スクリーン

文書内で強調する要素を指定します。

- •[階調優先(標準)]\* 写真やグラフィックが強調されます。
- •[精細度優先]

文字や線が強調されます。

#### トナー節約

このチェックボックスを選択するとトナー消費量が抑えられます。文書が全体的に明るくなりますので、画質より も印刷した画像の内容をチェックしたい場合には便利な機能です。

#### イメージエンハンスメント

このチェックボックスを選択すると印刷出力品質が向上します。これは、印刷された文書のエッジをスムージング することで行われます。

38 | プリンタードライバー設定

#### 画質調整

原稿全体を設定する

このラジオボタンは、画質設定([明度]と[コントラスト])を文書のすべての要素に適用する場合に選択しま す。

原稿要素ごとに設定する

このラジオボタンは、画質設定([明度]と[コントラスト])を文書内の選択した要素にのみ適用する場合に選択 します。これを選択すると、画面上で下記のオプションが選択可能になります。

- •[文字]
- •[図 / 表 / グラフ]
- •[写真]
- 明度

画像の明度を -100 から 100 の範囲で調整できます。

コントラスト

画像のコントラストを -100 から 100 の範囲で調整できます。

#### ●[トーンバランス]ダイアログボックス

[トーンバランス ...]ボタンをクリックすると [トーンバランス]ダイアログボックスが表示されます。

[トーンバランスを調整する]チェックボックスが選択されていればトナー密度を調整できます。それぞれ-3か ら +3 の間で高濃度、中濃度、低濃度を調整できます。

## <span id="page-39-0"></span>[レイアウト] タブ設定

ここでは、「レイアウト]タブの設定について説明します。

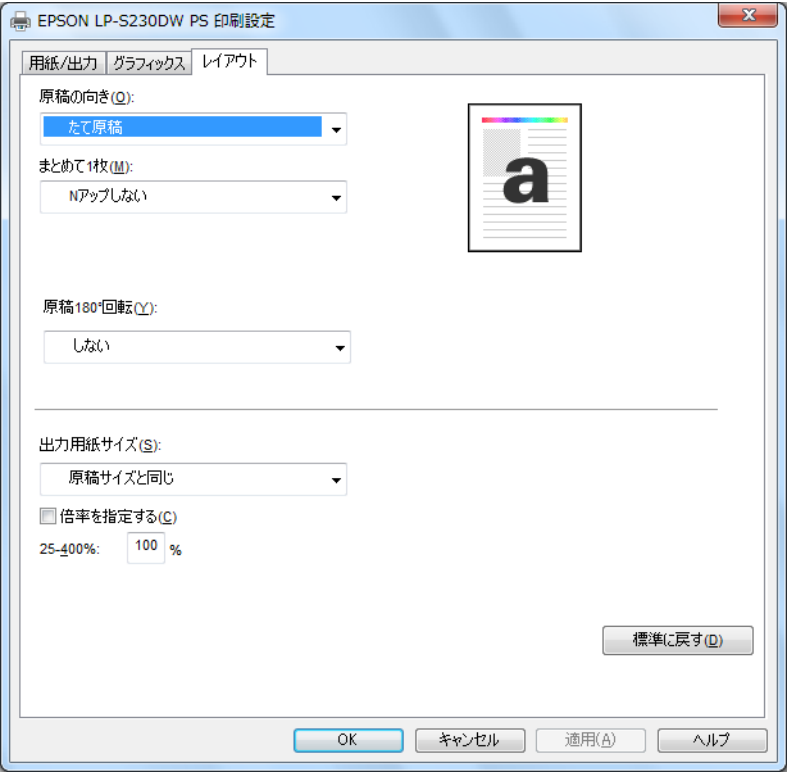

#### 補足:

• [標準に戻す]をクリックすればデフォルト値を復元できます。

#### ●各種設定

#### 補足:

• 以下、\* は工場出荷時の設定を示します。

#### 原稿の向き

印刷方向を設定します。

- •[たて原稿]\*
- •[よこ原稿]

#### 補足:

• LP-M230 では、[たて原稿] が [たて原稿優先] に、[よこ原稿] が [よこ原稿優先] に変わります。

#### まとめて 1 枚

1枚に印刷するページ数を [N アップしない]、[2 アップ]、[4 アップ]、[8 アップ]、[16 アップ] から選択し ます。用紙の印刷範囲がページ別に均等に分割され、1 枚におさまるよう各ページが自動的に回転・縮小されま す。

- [N アップしない] \*
- •[2 アップ]
- •[4 アップ]
- •[8 アップ]
- •[16 アップ]

#### 枠線

[まとめて1枚]の選択後、1枚に印刷される各ページの間に境界線を表示したい場合はこのオプションを選択し てください。

#### 原稿 180° 回転

180 度回転させたい原稿の向きを指定します。

- •[しない]\*
- •[よこ原稿]
- •[たて原稿]
- •[たてよこ原稿 ( 封筒など )]

#### 補足:

• LP-M230 では、[よこ原稿] が [よこ原稿優先] に、[たて原稿] が [たて原稿優先] に変わります。

#### 出力用紙サイズ

印刷に使用する用紙サイズを指定します。

[倍率を指定する]チェックボックスが選択されていない場合は、[出力用紙サイズ]で選択した用紙サイズにおさ まるようプリンターが自動的に出力倍率を決定します。

#### 倍率を指定する

このチェックボックスを選択すれば、印刷のズーム比率を指定できます。ズーム比率は 25 ~ 400% の間の正数 値で指定できます。

## <span id="page-41-1"></span><span id="page-41-0"></span>■Mac OS X 用プリンタードライバー設定

ここでは、プリンタードライバーのプロパティのプリンター固有設定について説明します。その他の項目について はヘルプを参照してください。

## <span id="page-41-2"></span>プリンター機能の設定

ここでは、[プリンタの機能]での設定について説明します。

- **1** アプリケーションの[ファイル]メニューで[プリント ...]をクリックします。
- **2** [プリンタの機能]を選択します。

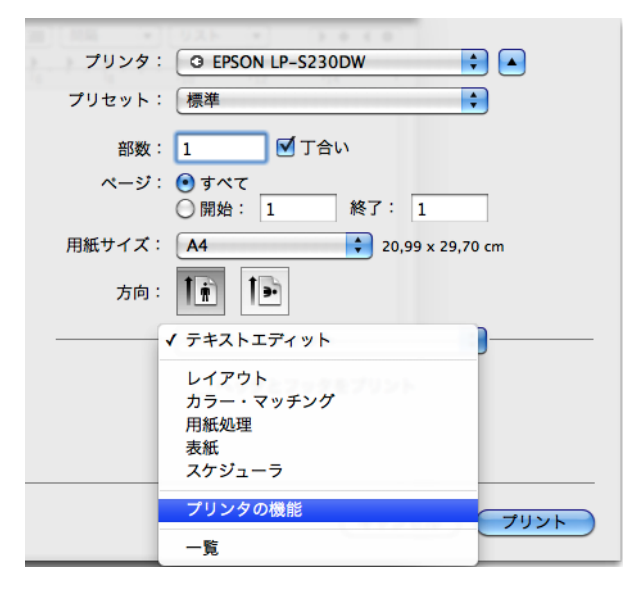

**3** 設定する機能を指定します。

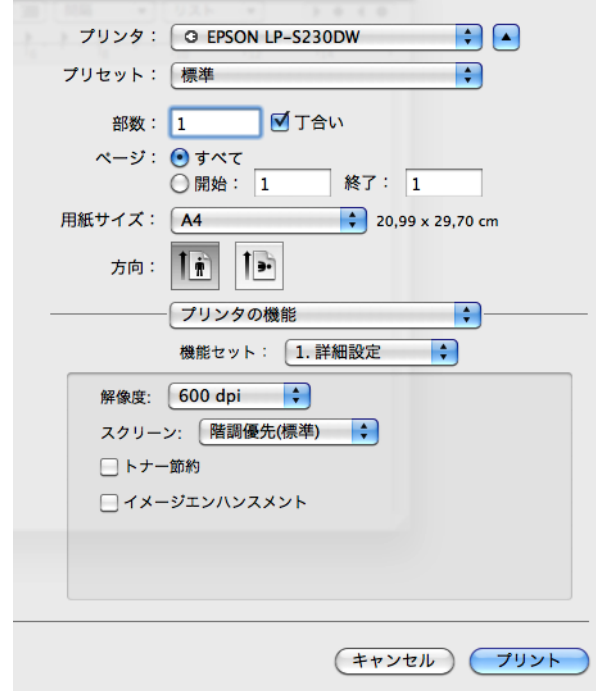

#### ●各種設定

#### 補足:

• 以下、\* は工場出荷時の設定を示します。

機能セット

[プリンタの機能]の [1. 詳細設定] と [2. 出力の設定] を切り替えます。

- •[1. 詳細設定]\*
- •[2. 出力の設定]

#### 解像度

印刷の画像解像度を選択します。

- [600 dpi] \*
- •[1200 dpi]

スクリーン

文書内で強調する要素を指定します。

- [階調優先 (標準)] \* 写真やグラフィックが強調されます。
- •[精細度優先] 文字や線が強調されます。

#### トナー節約

このチェックボックスを選択するとトナー消費量が抑えられます。文書が全体的に明るくなりますので、画質より も印刷した画像の内容をチェックしたい場合には便利な機能です。

イメージエンハンスメント

このチェックボックスを選択すると印刷出力品質が向上します。これは、印刷された文書のエッジをスムージング することで行われます。

両面

両面に印刷するかどうかを指定します。両面印刷では、長辺か短辺のいずれかで文書をめくるように設定できま す。綴じる辺に応じて選択してください。

「長辺とじ]を選択すると、ページの長辺側で綴じることができるよう印刷されます。「短辺とじ]を選択すると、 ページの短辺側で綴じることができるよう印刷されます。

- •[しない]\*
- •「長辺とじ]
- 「短辺とじ]

用紙種類

印刷に使用する用紙種類を指定します。

- •[普通紙]\*
- •[厚紙]
- •[ラベル紙]
- •[封筒]
- 「再生紙]
- 「郵便はがき]

用紙サイズ / 紙質エラーの表示

用紙サイズおよび用紙種類に関するエラーを表示する場合はこのチェックボックスを選択します。

# <span id="page-44-0"></span>索引

#### カ

グラフィックスタブ Windows OS [38](#page-37-0)

## サ

初期設定タブ Windows OS [34](#page-33-0)

#### ハ

プリンタードライバー設定 Mac OS X [42](#page-41-1) Windows OS [33](#page-32-3) プリンタードライバーをインストールする Mac OS X [26](#page-25-2) Windows OS [12](#page-11-2) プリンタの機能 Mac OS X [42](#page-41-2) ヘルプ [23](#page-22-1)

#### ヤ

用紙 / 出力タブ Windows OS [36](#page-35-0)

#### ラ

レイアウトタブ Windows OS [40](#page-39-0)